# MadCam 5.0: 2D Profile Toolpath

Digital Media Tutorial Written By John Eberhart

MadCAM can create toolpaths to mill two dimensional profiles in a range of material thicknesses. This tutorial goes through the entire process of setting up your file and creating a toolpath for the large CNC Mill.

**Step 1: Open or Create a 2D file in Rhino**. MadCAM runs inside Rhino, and is automatically opened when Rhino is opened. (If the MadCAM toolbar does not open, see the next page for instructions on loading the toolbar).

**Step 2: Prepare Model**. Correctly place your part in the modeling window. The large CNC mill uses the model origin location as the start point for the mill. You need to move your part so that it is completely in the positive X and Y axis. **NOTE: Model in Rhino MUST be scaled to match the actual part to be milled. Actual part to be milled.** Model placed in the positive X and Y axis.

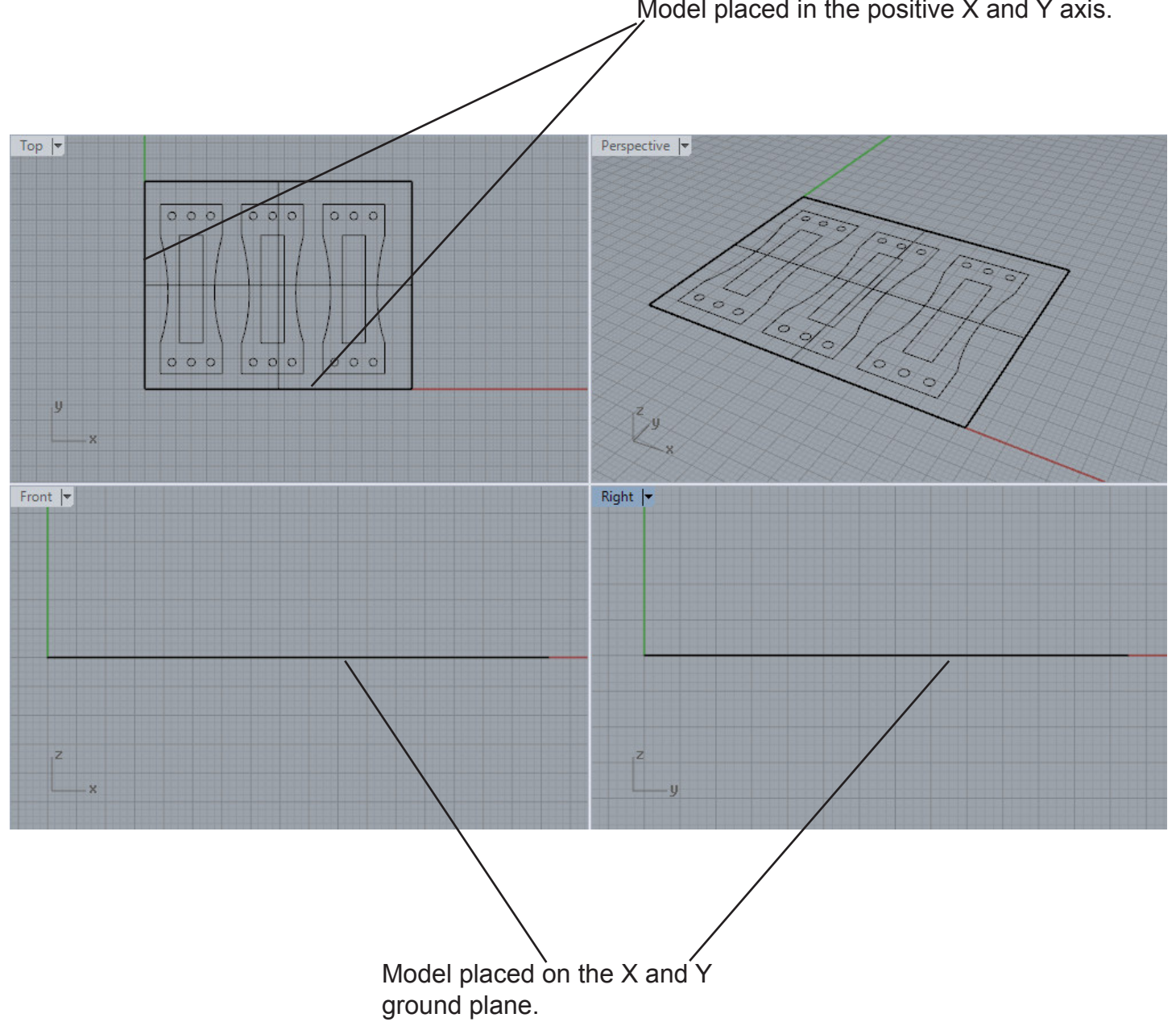

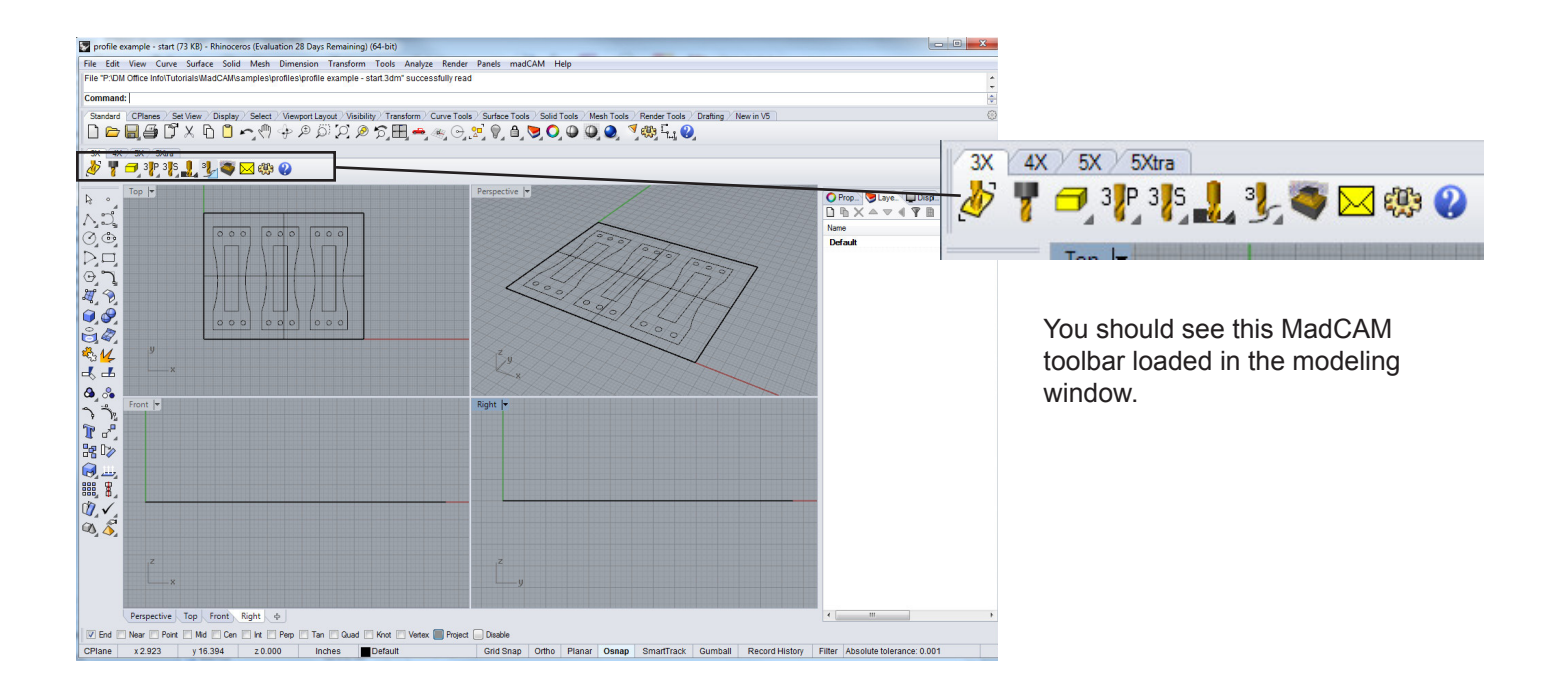

#### Tools Analyze Render Panels He

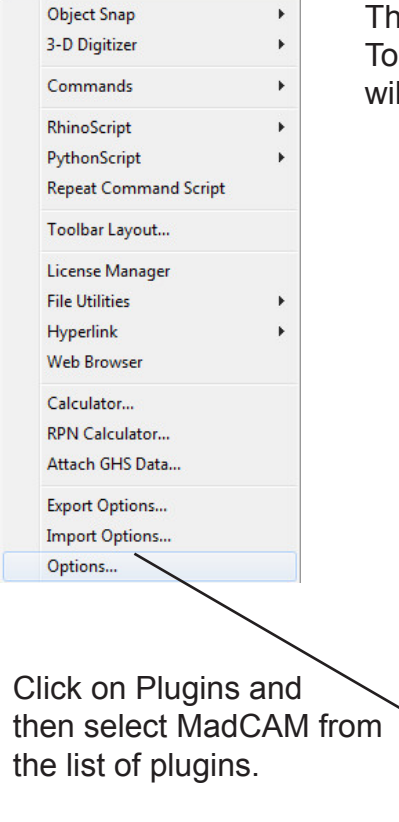

The first time you launch Rhino, the Madcam Plugin May have to be loaded. To load the MadCAM plugin, choose **Tools>Options**. The following window will appear.

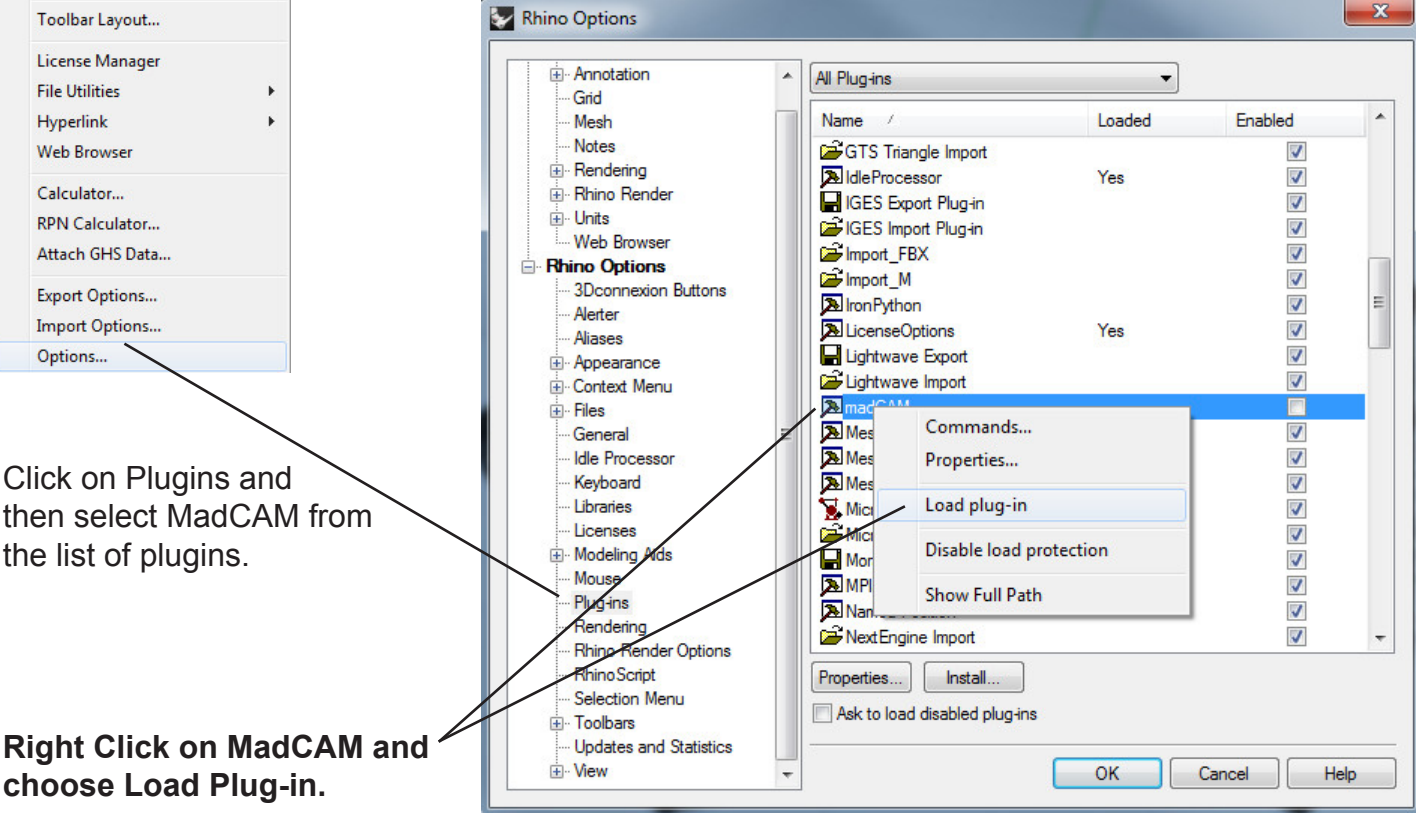

If the MadCAM toolbar is also not always visible, it can be loaded by either typing in a MadCam command like **MC\_Options or MC\_SelectModel**:

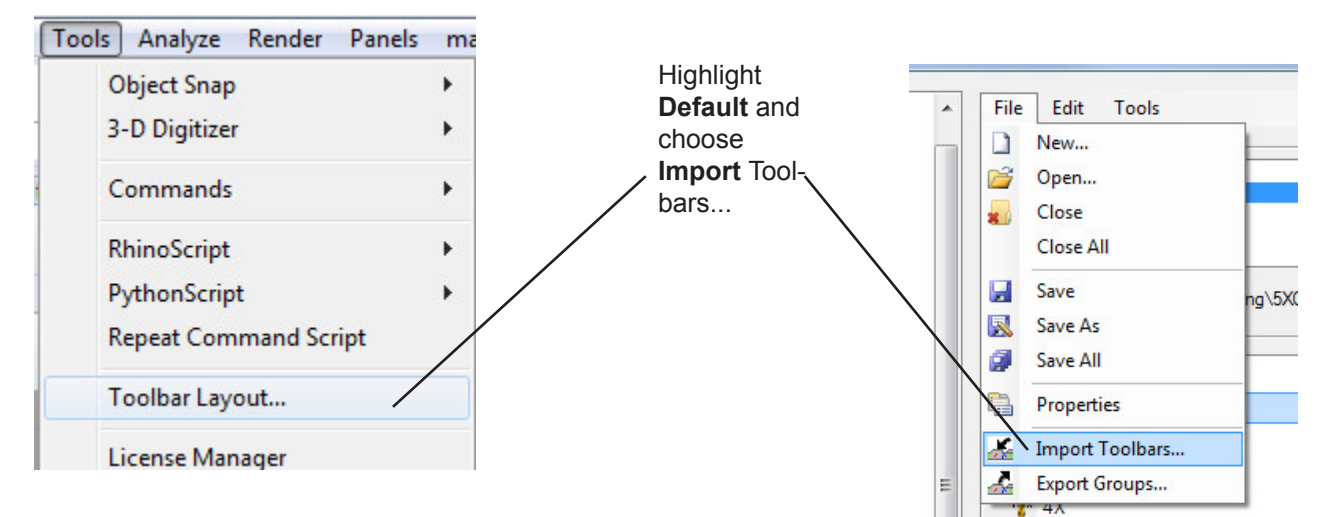

Or by selecting **Tools>Toolbar Layout.** 

Find MadCAM5 by following the path: *C:\Program Files\madcam 5.0 (64-Bit)\UI\ madcam.rui*

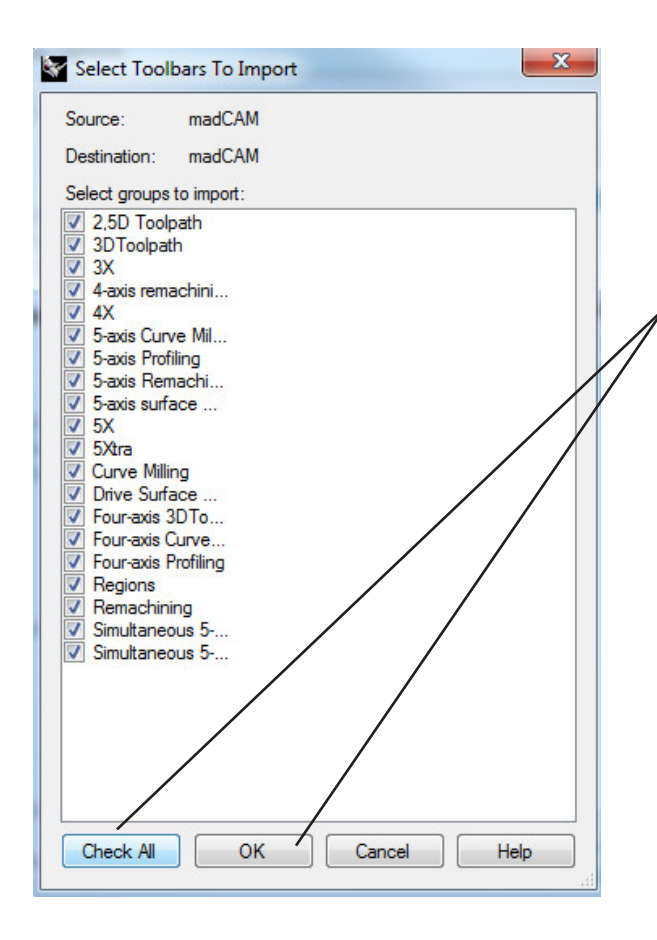

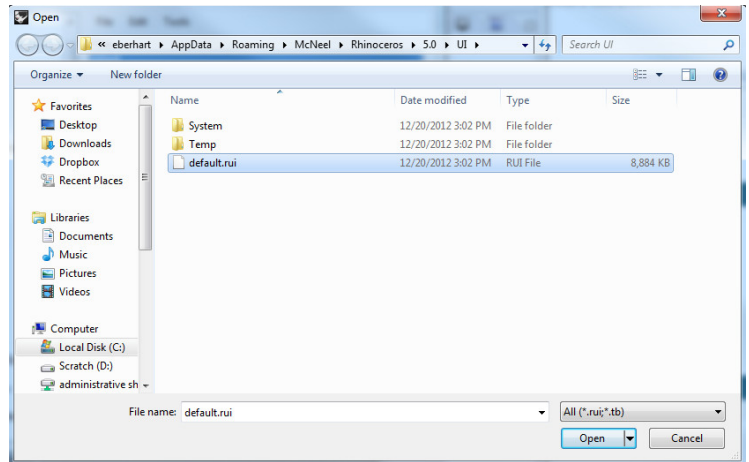

Once you choose the MadCAM toolbar file, it will take you to this window. Click **Choose All** and then click **OK**. You have now loaded the Madcam toolbars.

**Step 3: Load the geometry into MadCAM.** Click on the **Surfaces** icon, and select the 2D surface to load. Follow the prompt box when loading the object.

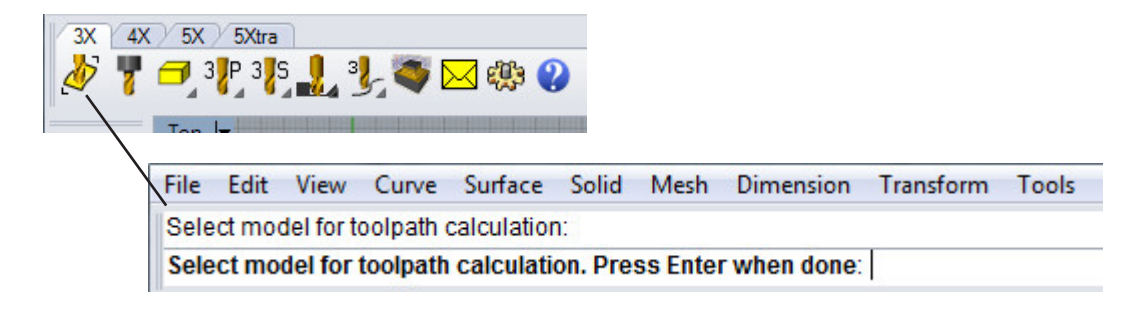

The loaded object will have a box around it.

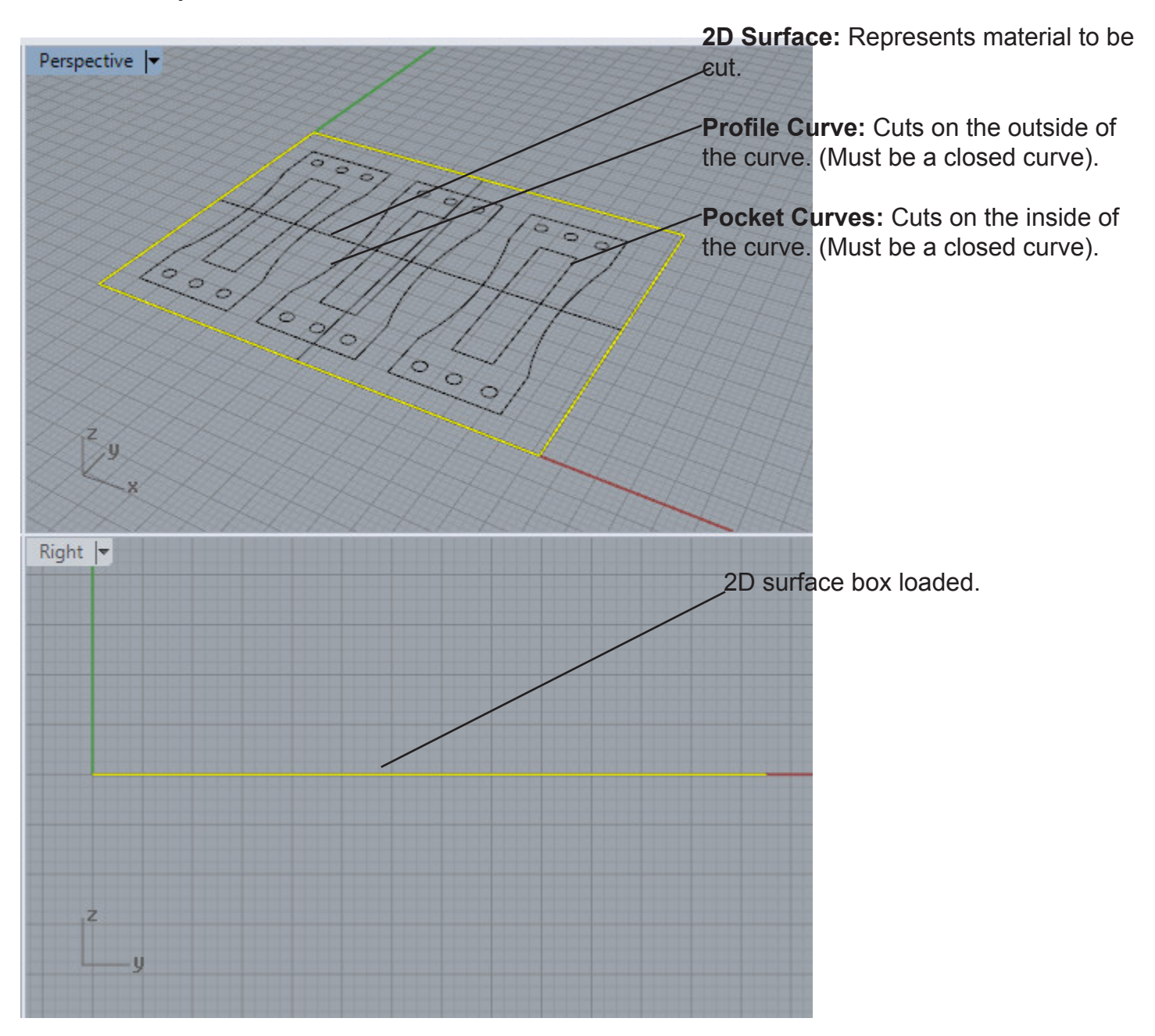

**Step 4:Create and load a cutting tool.** Click the **Create Cutter** button to create a new cutter and or load an existing cutter.

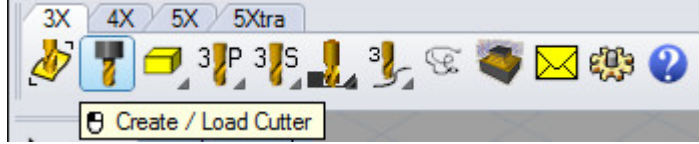

**Step 5: Cutter parameter window:** Load a predefined cutter based on the material you want to cut by selecting it from the right side. This will give you a cutter with predefined Feed and Spindle Speed rates. Choose a pre-defined cutter from the

**Name:** Give a unique name.

#### **Type of Bit:**

Choose the bit that best represents your bit shape.

**Diameter:** Should be set

**Length:** Measure while in a collet and input length

**Cutting Length:** Measure and input length

**Tool Number:** Set to any number.

**Tolerance:** Use 0.1 - 0.01, depending on your material. The lower the tolerance, the longer your toolpath will take to process. Setting too low a tolerance can cause the program to run out of memory.

**Coolant:** Leave unchecked.

If no changes are made, click **OK** to load the tool.

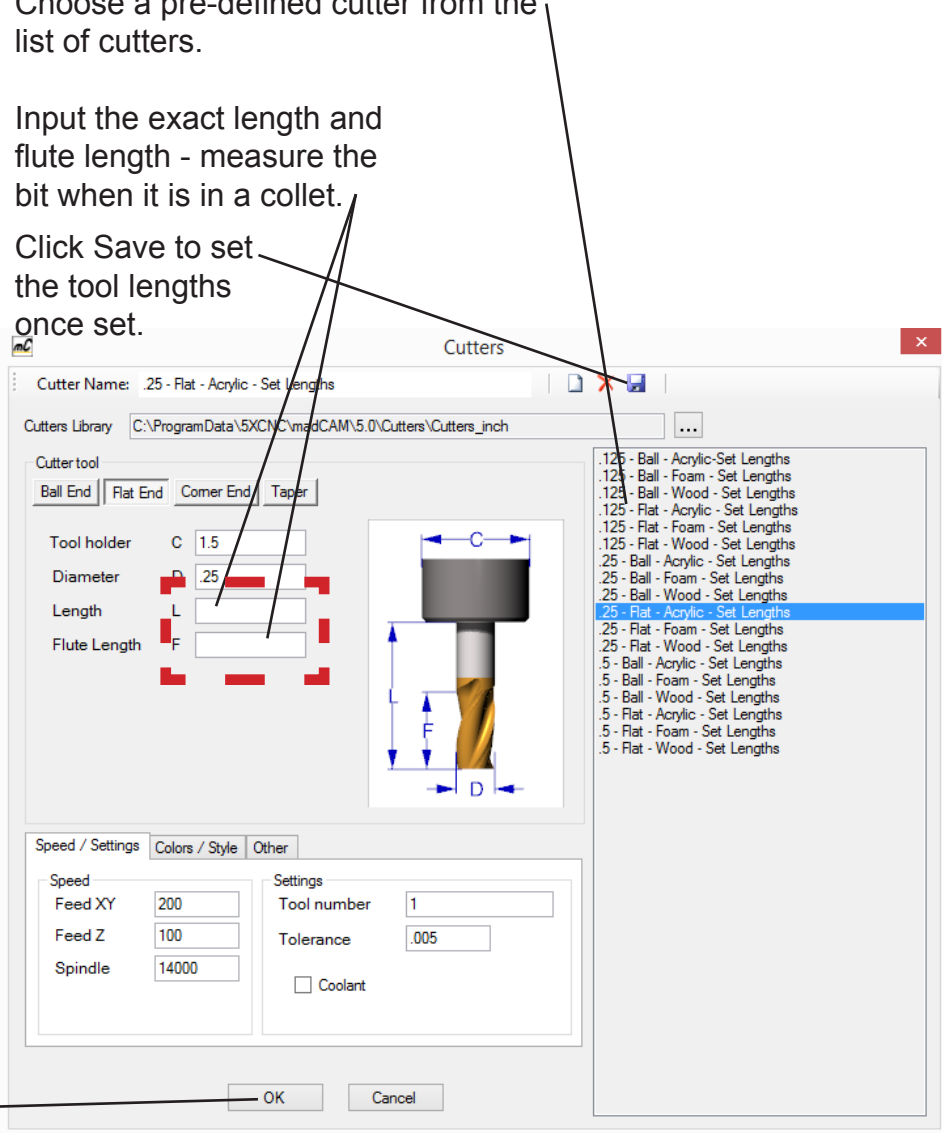

You can adjust the settings of a tool to fit your particular needs. Do this only if you are comfortable changing the settings.

**Setting the Feeds and Spindle Speeds** - Rules of thumb:

**Feed X,Y** - This is how fast the bit is pushed through the material and is based on a number of factors. Fior you tools, it should not be set to **more than 280** inches/min. This speed can be adjusted at the machine

**Feed Z** - Set this to a **max of 100** inches/min as this can be hard on the bit

**Spindle Speed** - Set to **Max of 12,000 rpm** (except for metal) this can be adjusted at the machine.

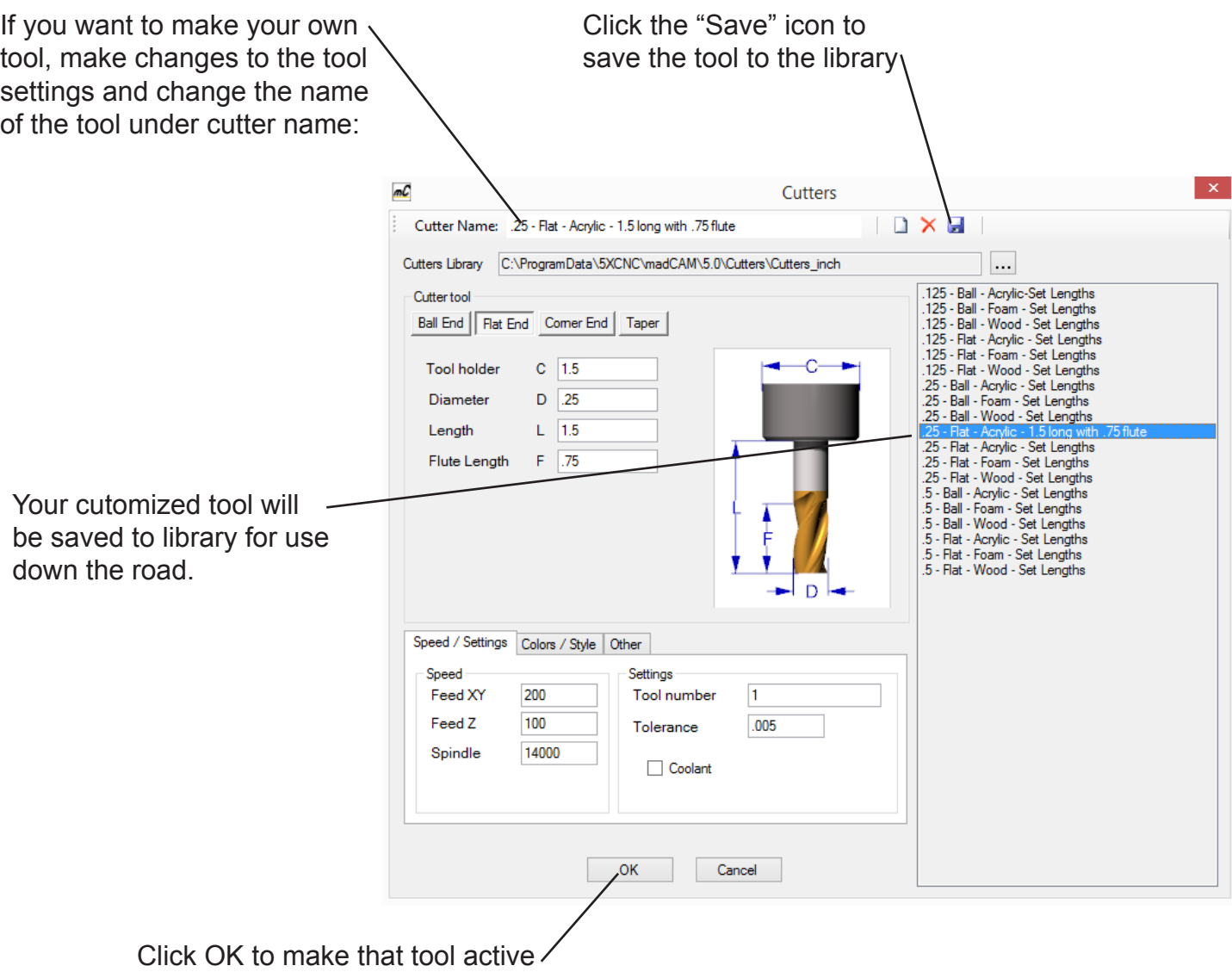

**Step 6: Pocketing.** In order to pocket cut, your curves must be completely closed. Go to 3P toolbar and select **Pocketing.** 

**Pocketing is best for removing a depth of material inside a boundary curve. If you want to cut all the way through, you should used profile cutting.**

**Note:** You should perform all pocket cuts **BEFORE** cutting any profile cuts.

**Select** the closed curves for the pocket cut and hit **Enter**.

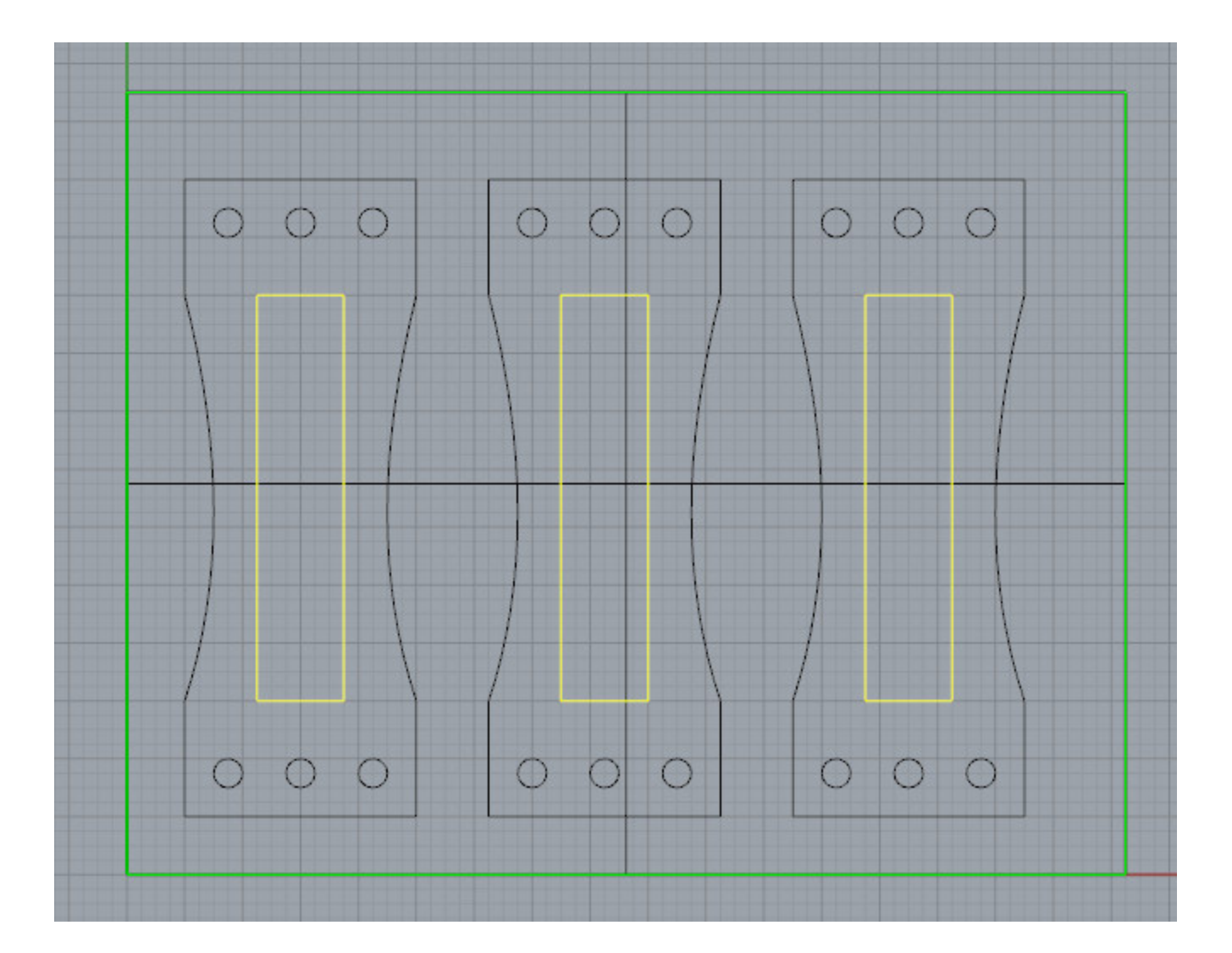

 $5X$ 

Top (B)

 $3X$  $\overline{\Phi}$ 

ピ

5Xtra

PP35.1.1,0 区赛0

k©IC Y

#### **Step 7: Pocket Toolpath Setup:**

**Material Top:** Set to 0 by default.

**Material Bottom:** The thickness of the material. In this case set this to -.75 (3/4" plywood)

**StepDown:** How thick of a layer the bit will cut as it mills down the part. Rules of thumb: *Foam: Max StepDown = cutting edge length Wood: Max StepDown = 1/3 diameter of bit Metal: Max StepDown = 1/4 diameter of bit*

**Step Over:** 2/3 diameter of bit for softer Materials; 1/3 for denser materials and faster feed rates.

**Direction:** The direction of the passes the bit will make as it cuts.

**Climb:** Used for cutting wood.

**Conventional:** Used for monolithic materials.

**Safe Clearance:** Set to 0.5

**Ramp Angle**: Set to 10 deg.

Click **OK** to calculate toolpath.

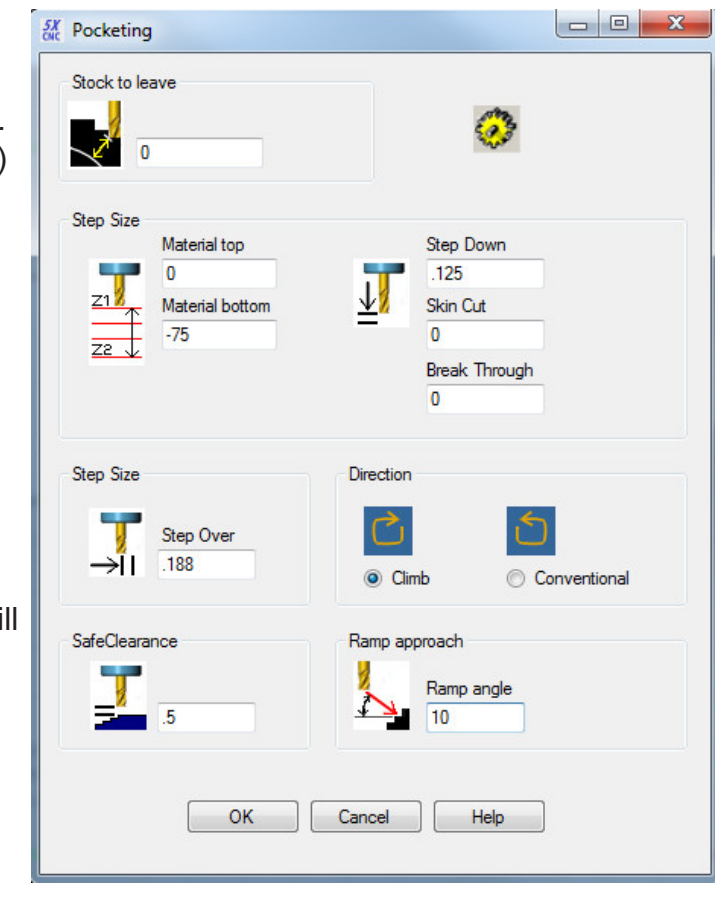

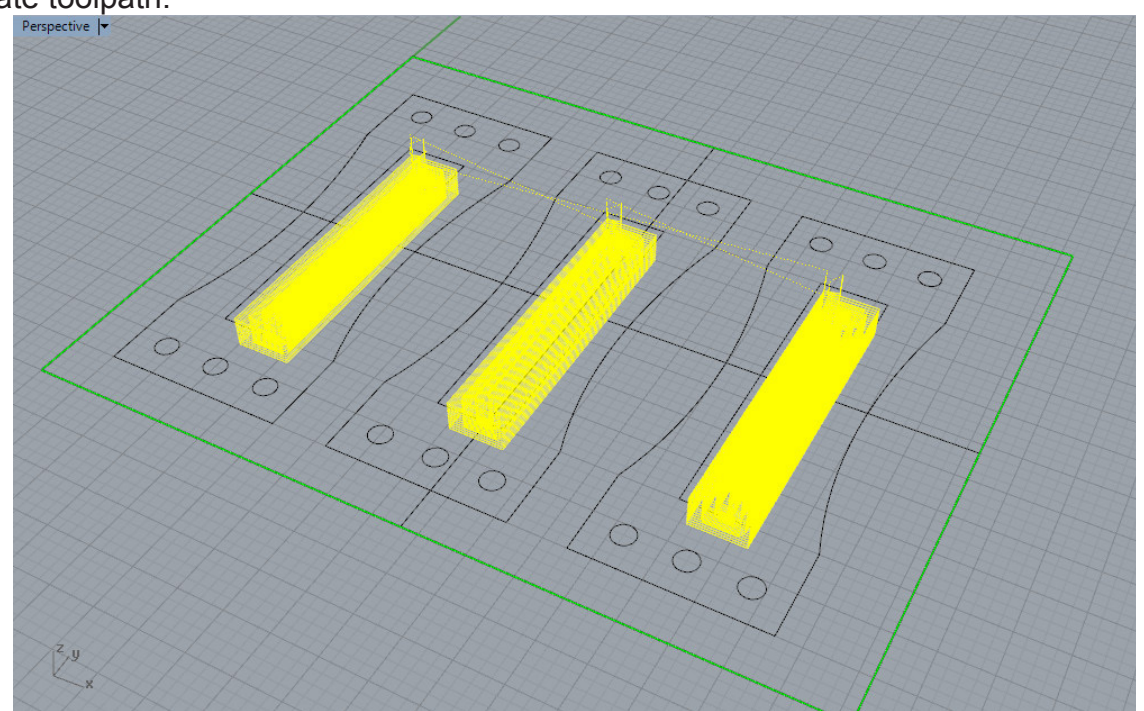

**Completed** Toolpath.

### **Step 8: Set up a Profile Curve Toolpath.**

Click the **Create 3P Toolpath** button. Choose **Profiling**.

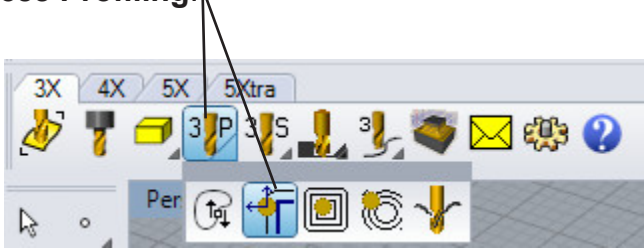

The prompt instructs you to select the profile curves and press **Enter**. Note: Try to select curves in clockwise order.

Once you hit Enter, you will be prompted to select the side of the line to cut on and if you want to do a climb or conventional cut.

Climb Cutting-Used for material with a grain like wood and some plastics. Conventional cutting-used for monolithic materials such as metal and MDF

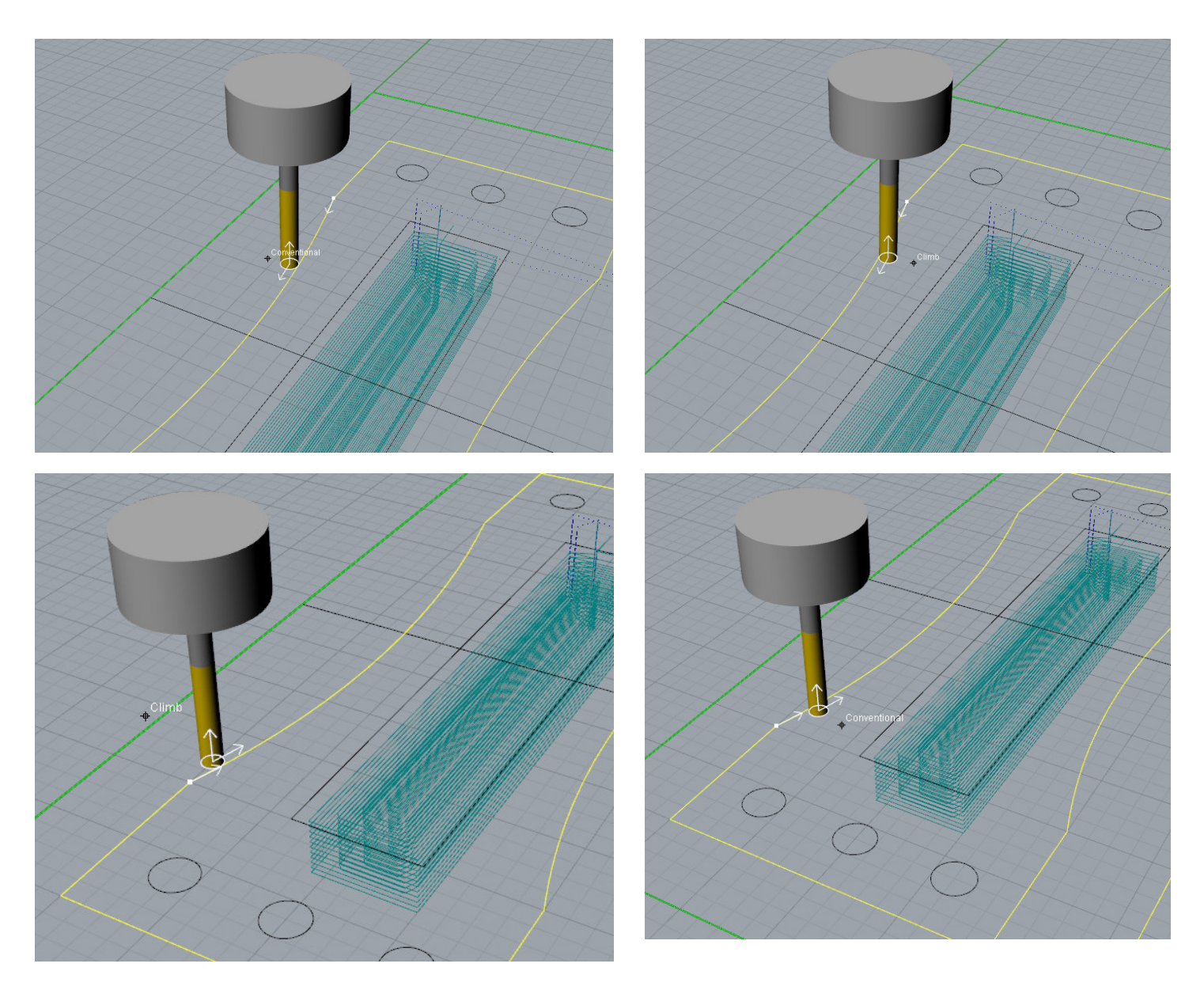

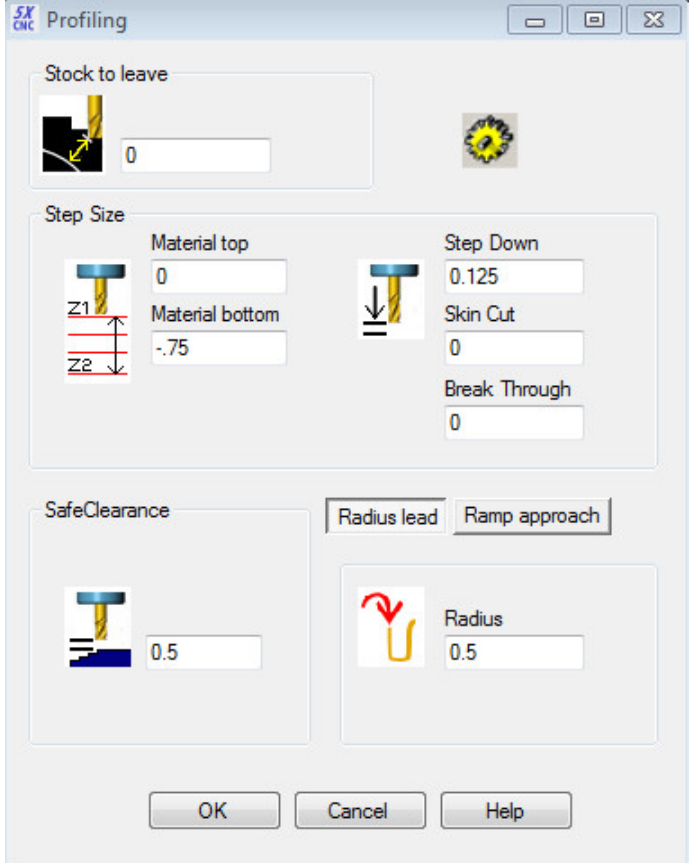

## **Step 9: Profile Toolpath Setup:**

**Material Top:** Set to 0 by default.

**Material Bottom:** The thickness of the material. In this case we set to -.75 (3/4 plywood)

**StepDown:** How thick of a layer the bit will cut as it mills down the part. Rules of thumb:

> *Foam: Max StepDown = cutting length of bit Wood: Max StepDown = 1/3 diameter of bit Metal: Max StepDown = 1/4 diameter of bit*

**Choose Radius Lead Approach**

**Safe Clearance:** Set to 0.5.

Click **OK** to calculate toolpath.

In this case I joined each profile and created a toolpath for each profile. This makes milling more efficent on the mill as it will cut each profile completely before moving to the next profile.

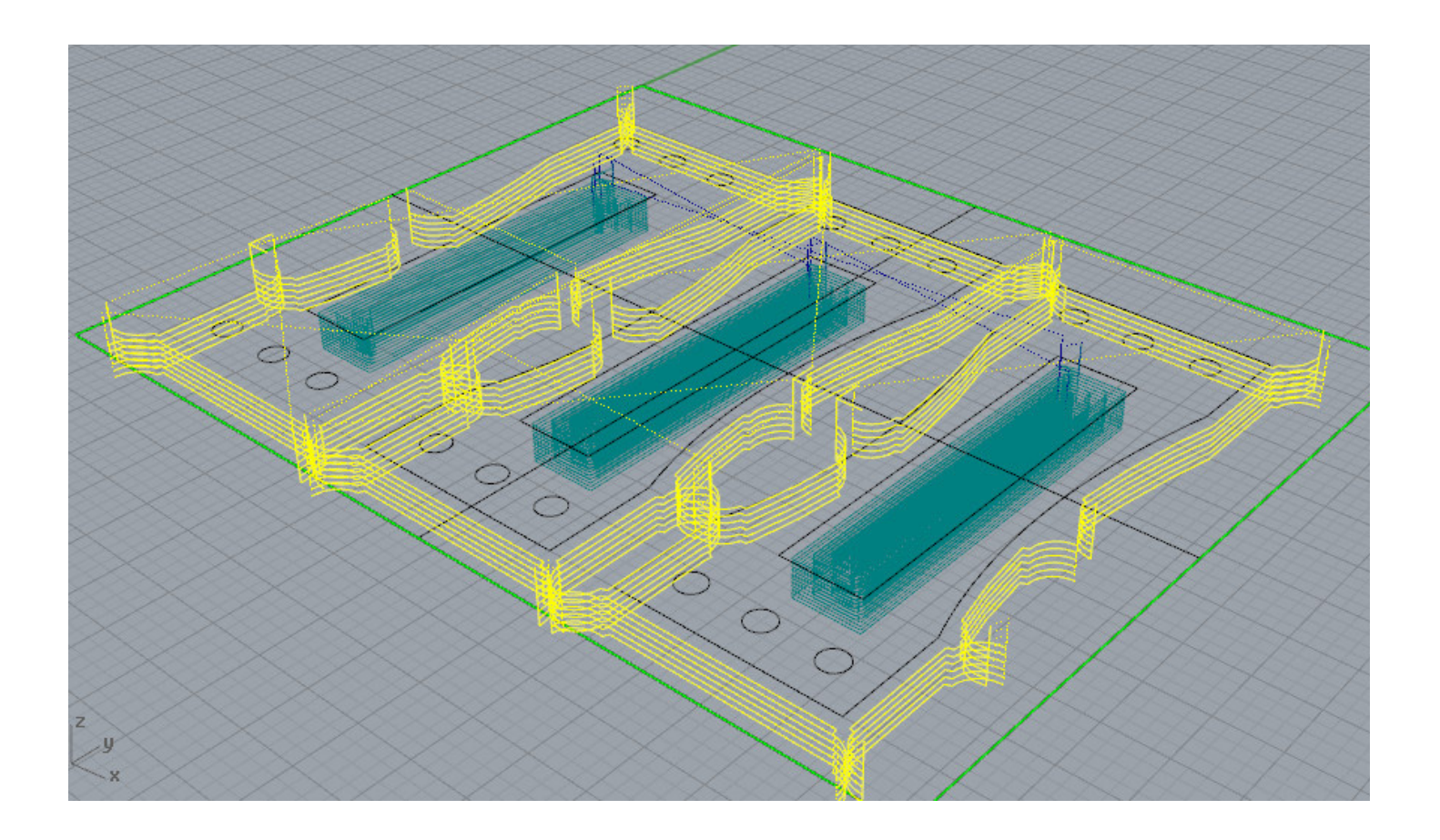

**Step 10: Simulate Cutting Job.** Click the **Simulate** button. The Cut Simulator Window will open.

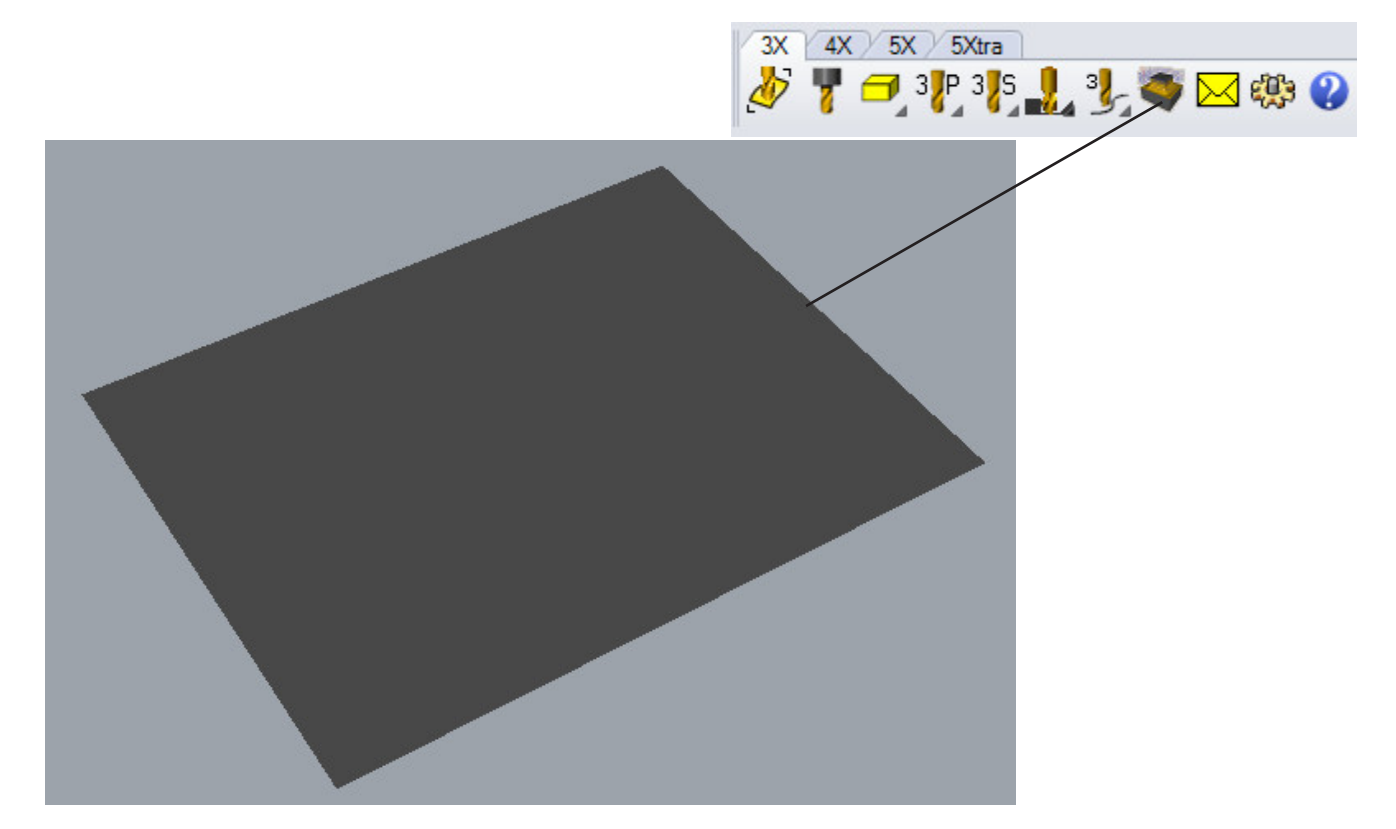

The buttons at the top of the window are used for controlling view, cut simulation and cut simulation settings.

Press **Play** to start simulation.

**What you see here is what you will get!**

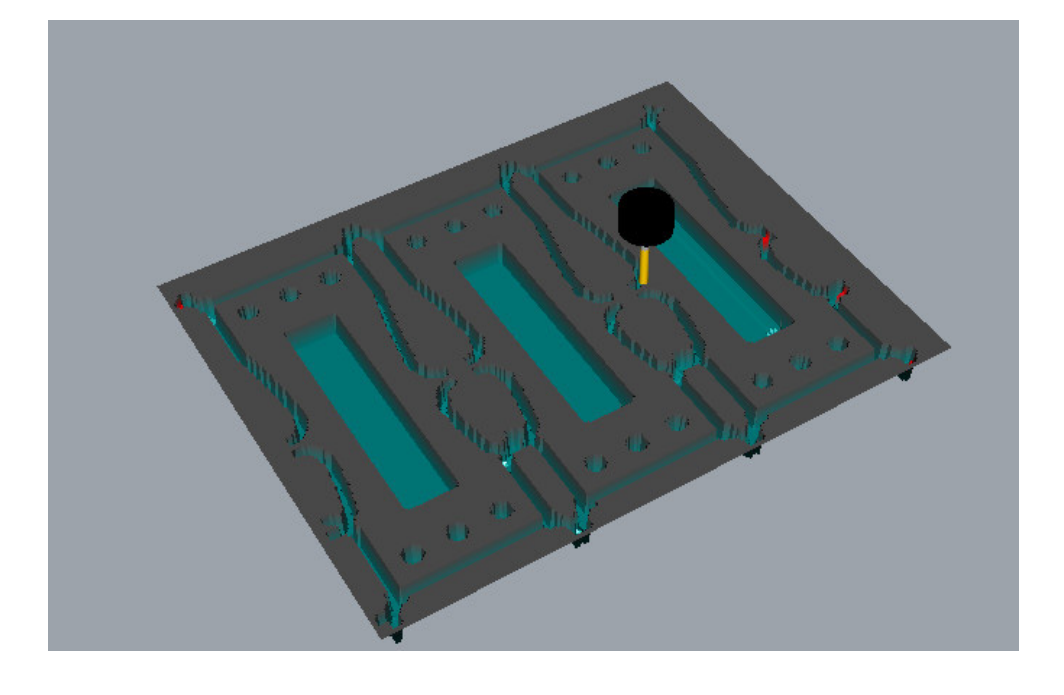

**Step 11: Post the toolpath to the Yale Post Processors.** 

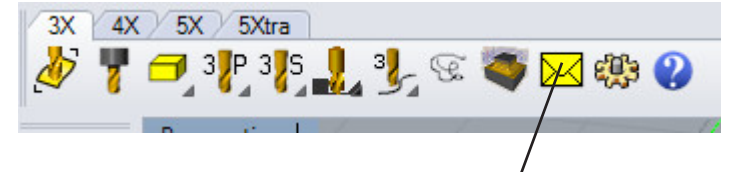

Click the **Postprocess** button. The MadCAM Post window will appear.

#### **Step 12: Verify the post processor and cutter library settings are correct.**

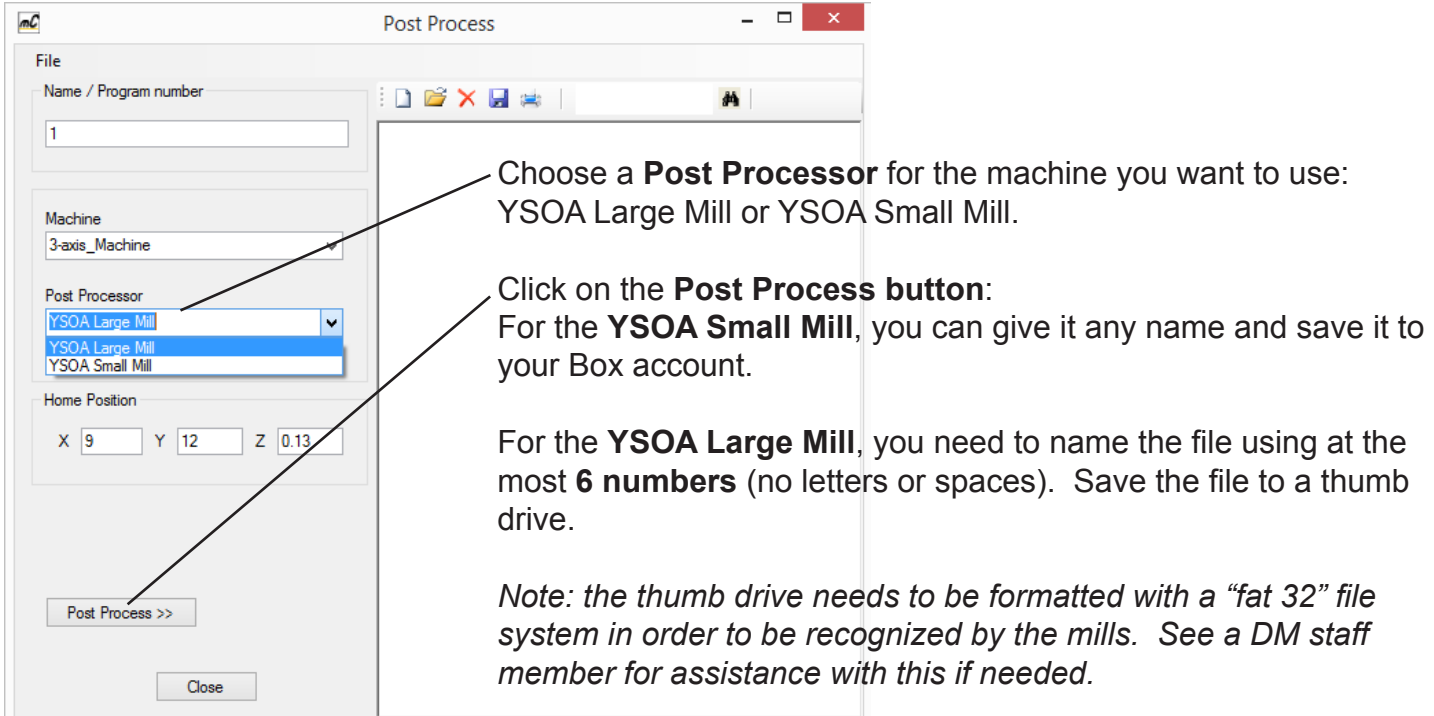

Click this button for viewing or editing the output file.

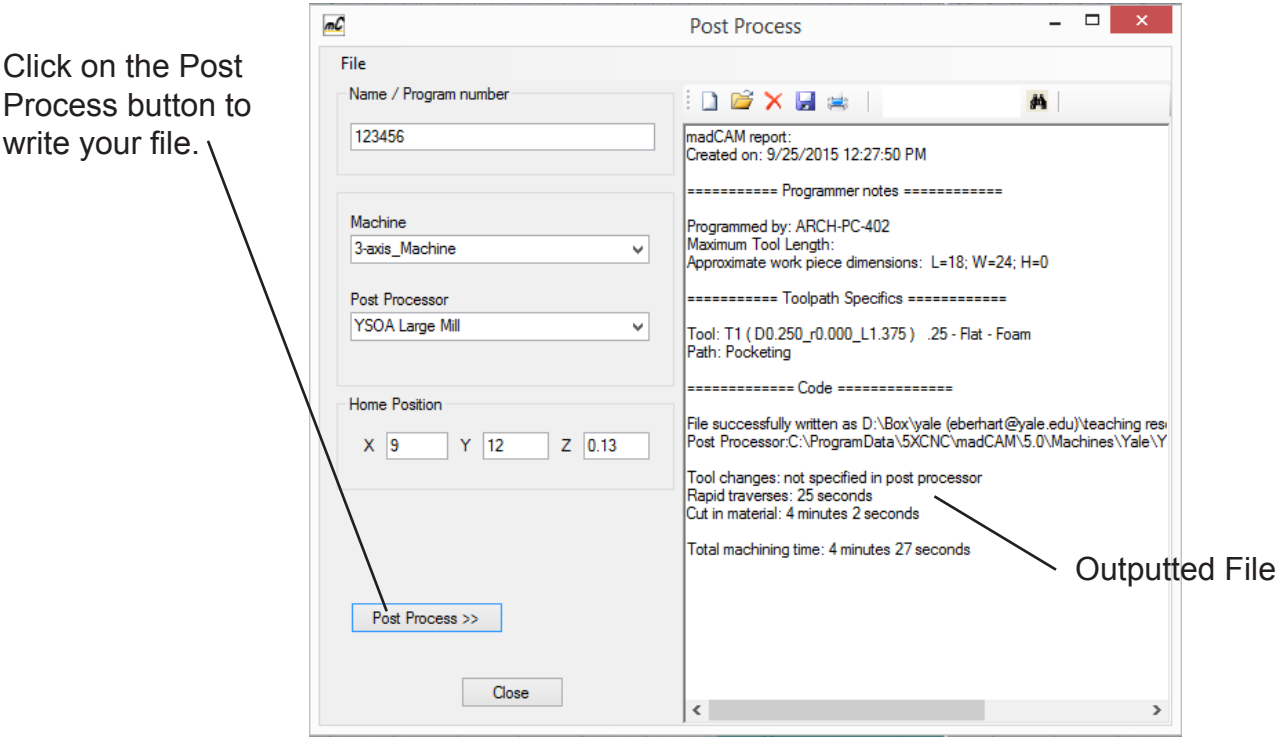